# **Create and Restore a Cisco Security Manager Backup**

## **Contents**

**[Introduction](#page-0-0) [Prerequisites](#page-0-1) [Create a Backup on CSM Server on GUI](#page-2-0) [Create a Backup on CSM Server on CLI](#page-6-0) [Restore a Backup on CSM Server](#page-9-0) [Related Information](#page-17-0)**

## <span id="page-0-0"></span>**Introduction**

This document describes the procedure to create a Cisco Security Manager (CSM) backup file and how to restore it on a CSM Server.

## <span id="page-0-1"></span>**Prerequisites**

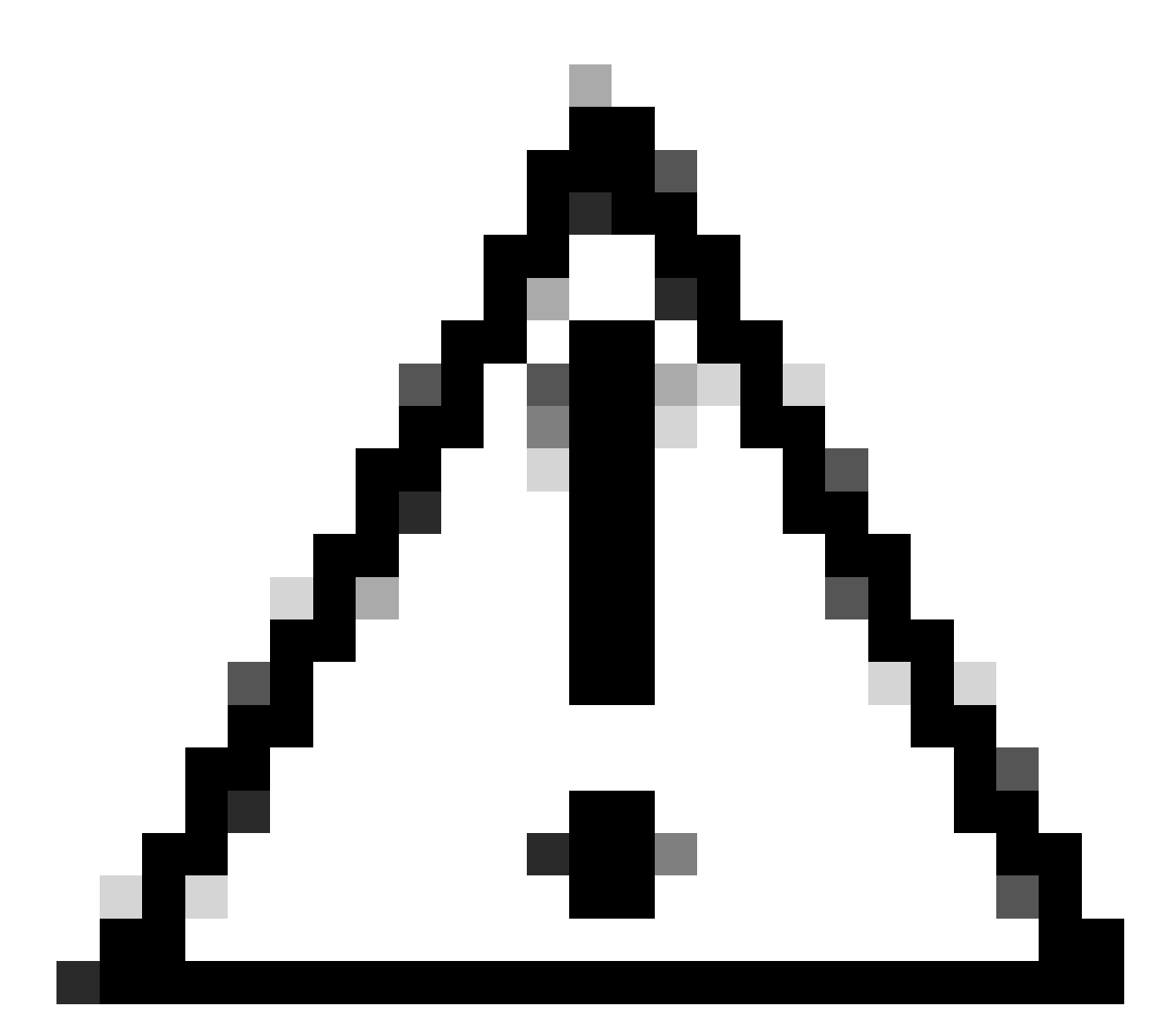

**Caution**: Event data used by Event Manager service is not included when performing a CSM database backup.

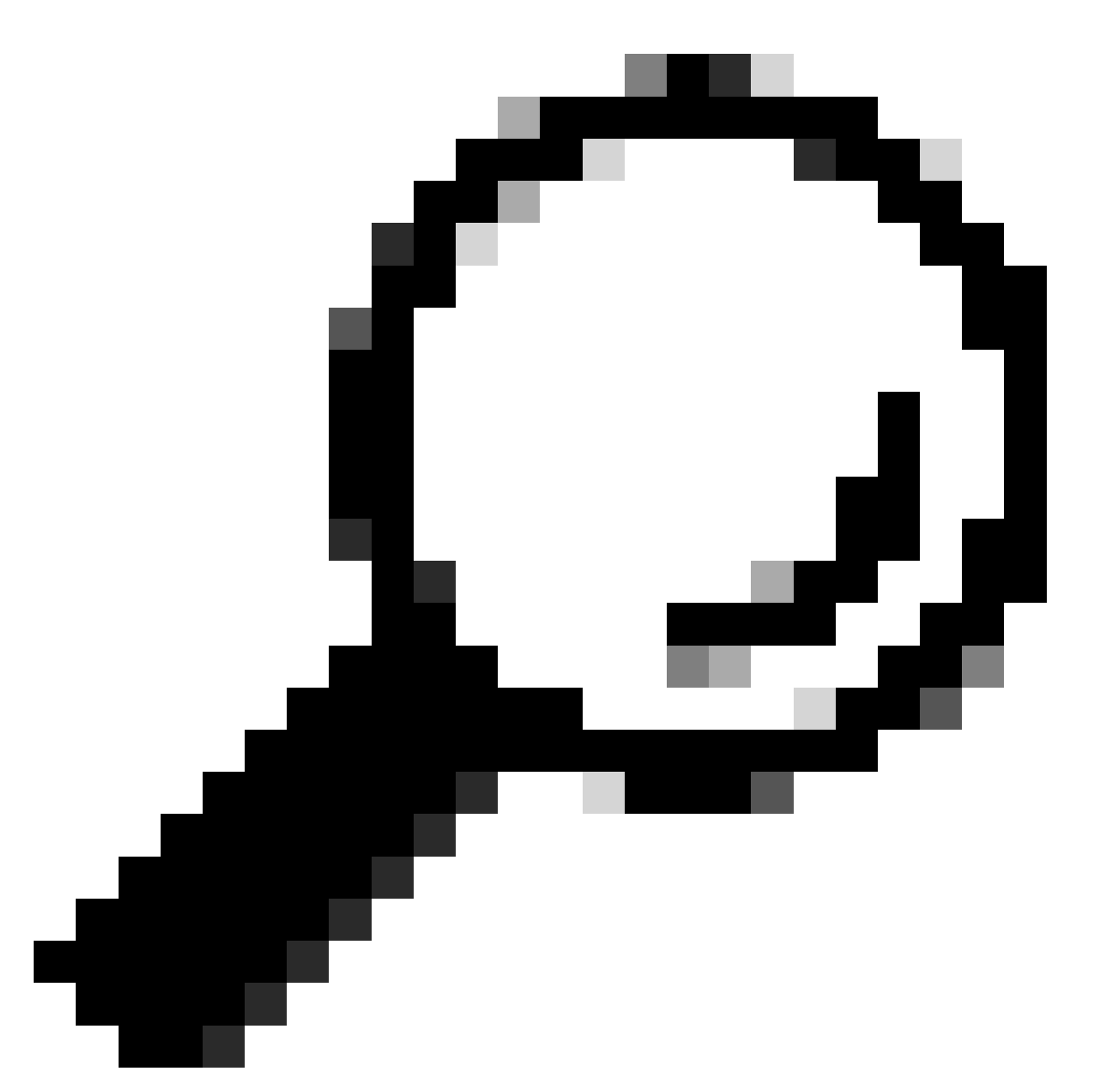

**Tip**: If reporting database needs to be excluded from complete backup file, the backup.properties file must be changed under property called SKIP\_RPT\_DB\_BACKUP to YES.

When performing either backup or restore activities, both Common Services and Security Manager processes are turned off and restarted.

## <span id="page-2-0"></span>**Create a Backup on CSM Server on GUI**

These steps describe how to create a Backup for a CSM Server through Graphical User Interface:

Step 1.Open a Web browser and enter the IP address of the CSM server:

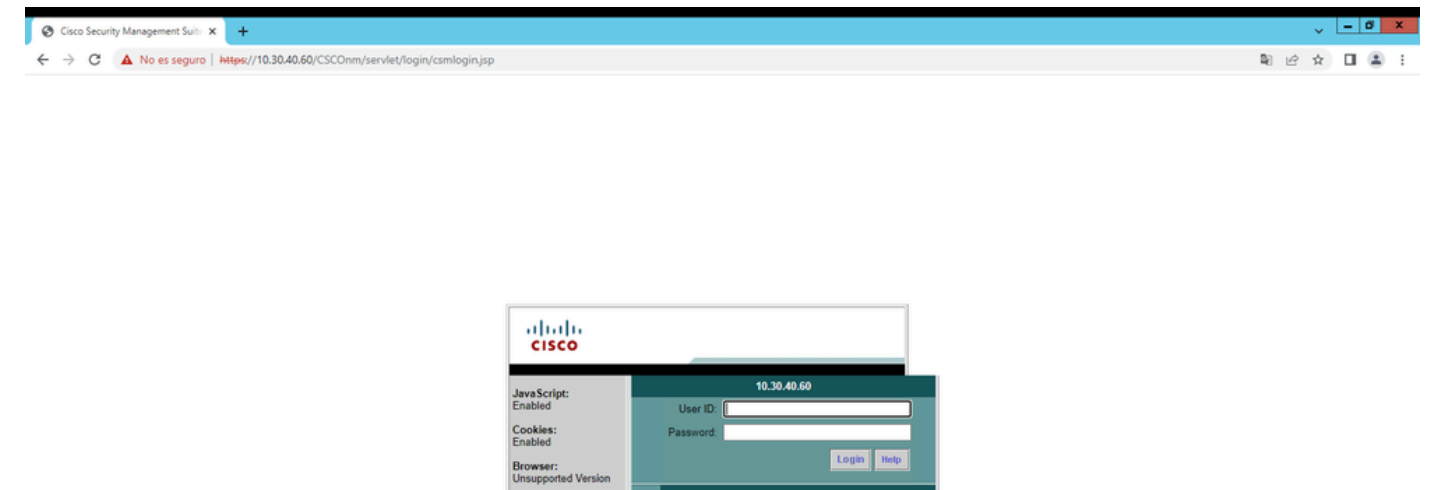

**Cisco Security Manager** 

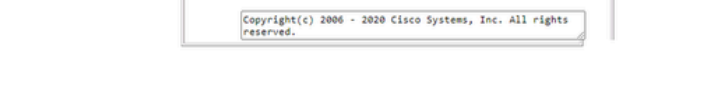

Step 2.Enter the credentials to access CSM Administration and then click the **login** button.

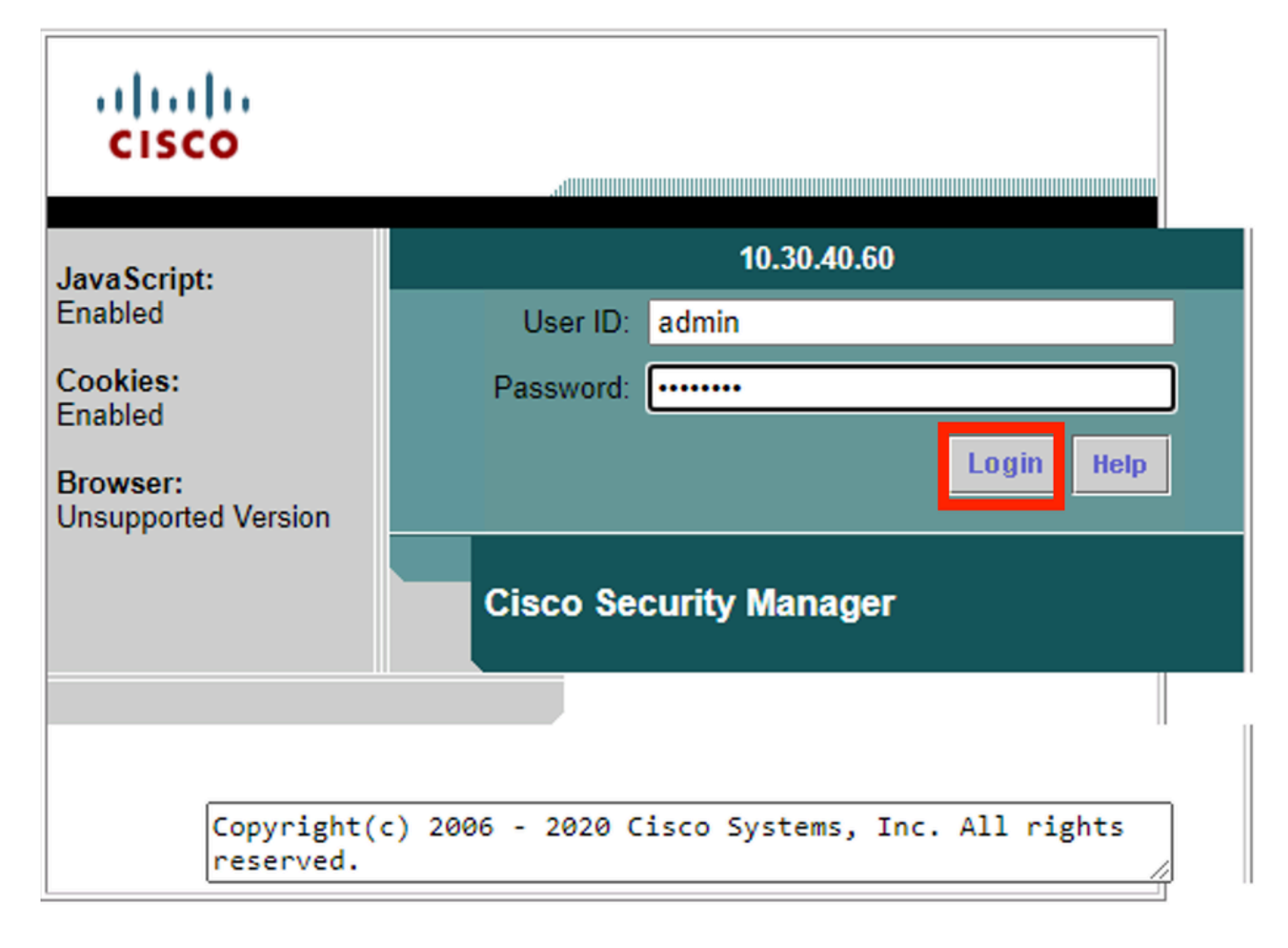

Step 3.Navigate to **Server Administration > Server > Backup**.

# > C A No es seguro | https://10.30.40.60/cwhp/CSMSDesktop/CSMSHome.jsp 阳 设 ☆ 日 国 日 Cisco Sverru **Cisco Security Management Suite**

#### $\leftarrow$   $\rightarrow$   $\mathbb{C}$  A No es seguro | https://10.30.40.60/cwhp/classic.SecurityAdmin.do?navid=srsid0 ※☆ 日 8 attath<br>cisco Cisco Security Manager  $\overline{a}$  $v$  Softw Security Serve ament + Multi-Server Trust Management > De: aturne Cisco com Conn tating secure access between the client browser and management server. This section allows you to set and manage the following AAA Mode Setus erver security, add and delete users, modify user settings, modify your profile, and create self-signed certificates rver uses SSL to provide security. This feature allows you to enable or disable the SSL depending on your need for secure access between the client browser olicies inty certificates. You can use these certificates to enable SSL connections between the client browser and management server nmunication among peer CiscoWorks servers in a multi-server scenario.<br>s who can programmatically login to CiscoWorks servers and perform certain tasks. r on servers that are part of a Multi-server setup.<br>Pon servers that are part of a Multi-server setup.<br>Per server certificate in a common Trust store. You need this information to contact an SSL enabled peer CiscoWorks ser session to transparently navigate to multiple CiscoWorks servers without authenticating to each of them. rent login modules like TACACS+, Kerberos etc. rent login includes like in or loo - ; rendered ote.<br>re CiscoWorks with a Cisco.com account and to setup the Proxy Server CS Log C that you use to login to Cisco.com. to communicate to the Proxy server - Reports: Used for generating various reports • Admin: Used for administrative tasks regarding the server · Processes: Allows you to start, stop and refresh processes. **Backup:** Used to set backup options. . Collect Server Information: Allows you to collect information from the server for troubleshooting Selftest: Allows you to test the server. • **Notify Users:** Allows you to broadcast a message to all logged on users.<br>• **Job Browser:** Allows you to broadcast a message to all logged on users. · Resource Browser: Allows you to manage resources on the server. System Preferences: Allows you to configure the SMTP server, rcp user, and CiscoWorks e-mail ID. Common Services Log Configurations: Allows you to enable or disable debugging of the selected component. **DiskWatcher Configuration:** Allows you to configure the threshold limit for monitoring the disk space and notify you when disk space is low

Step 4.Choose the desired directory for backup to be saved, then select the frequency of the backup, and finally click **Apply**.

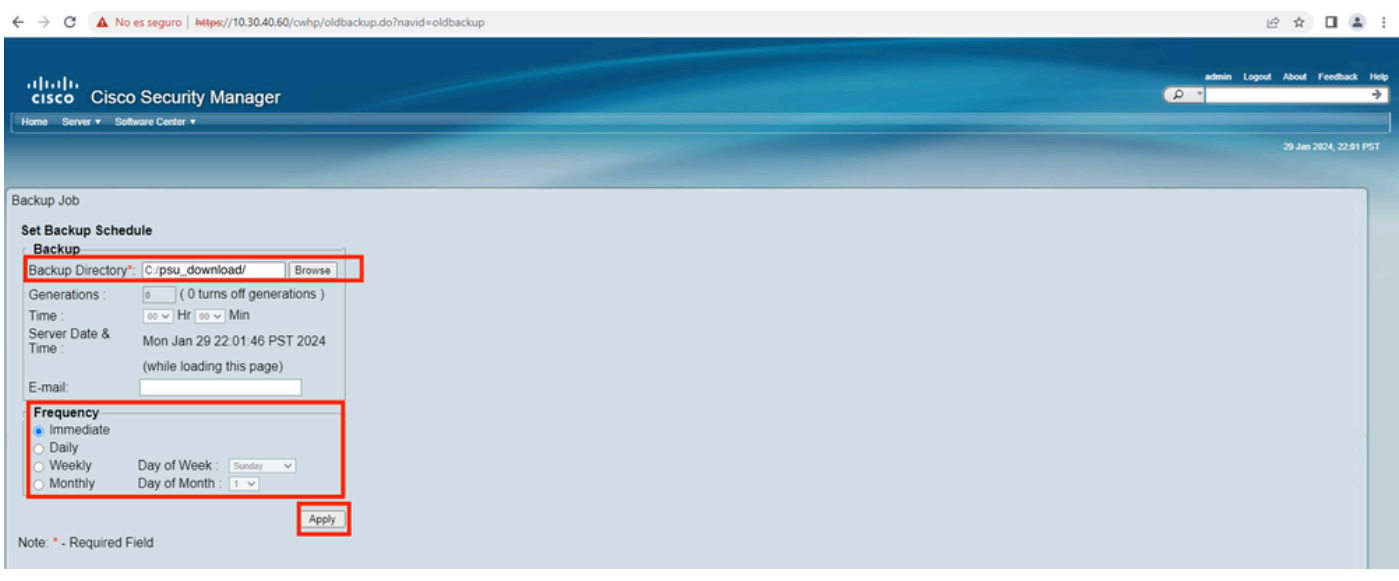

Step 5.A popup Window appears asking if you want to proceed with backup now. Click **OK**.

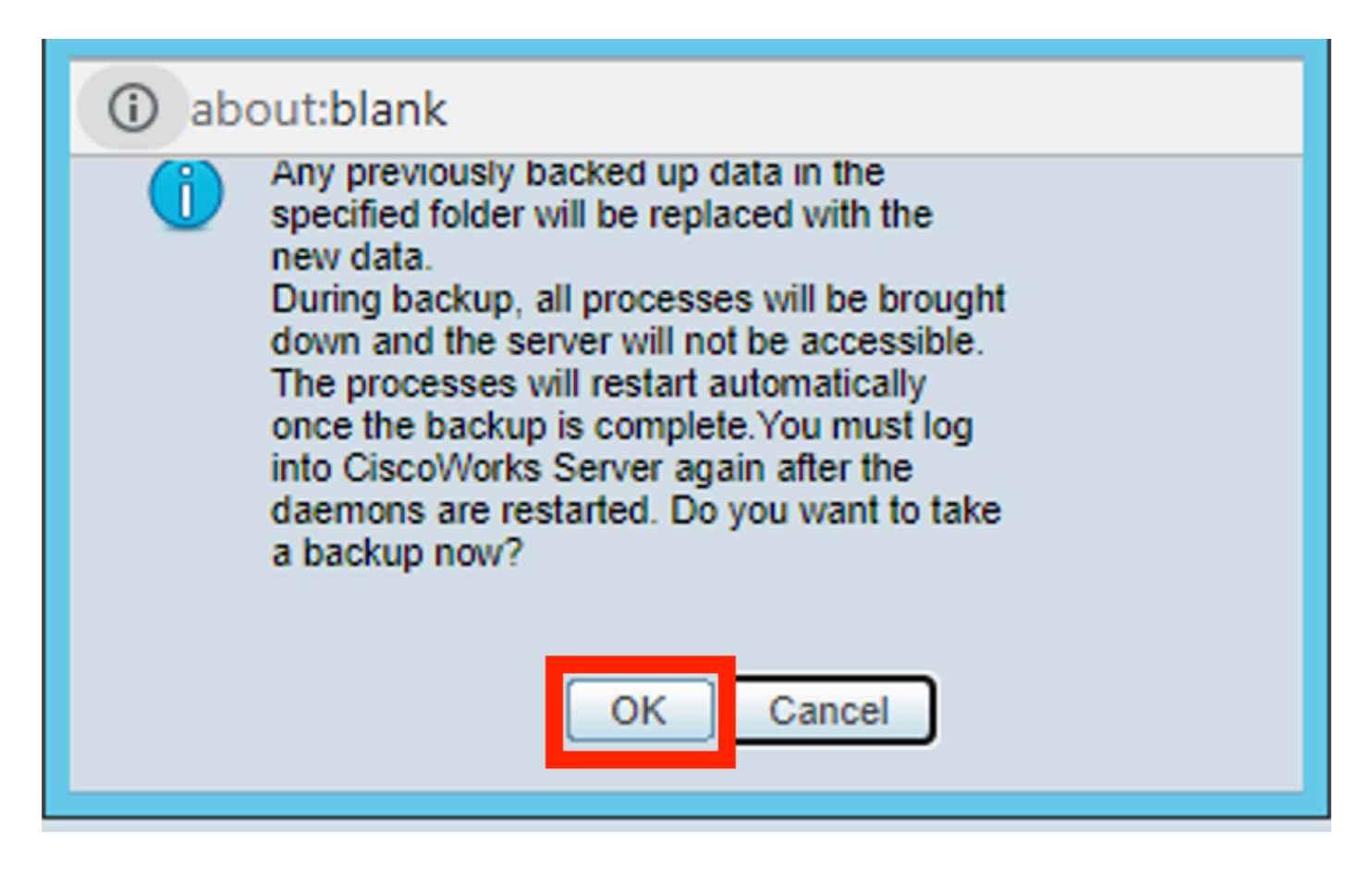

Step 6.Once the backup is complete, go to the folder that you defined on step 4 and verify the Backup file is in there. The default name of the backup folder created is 0.

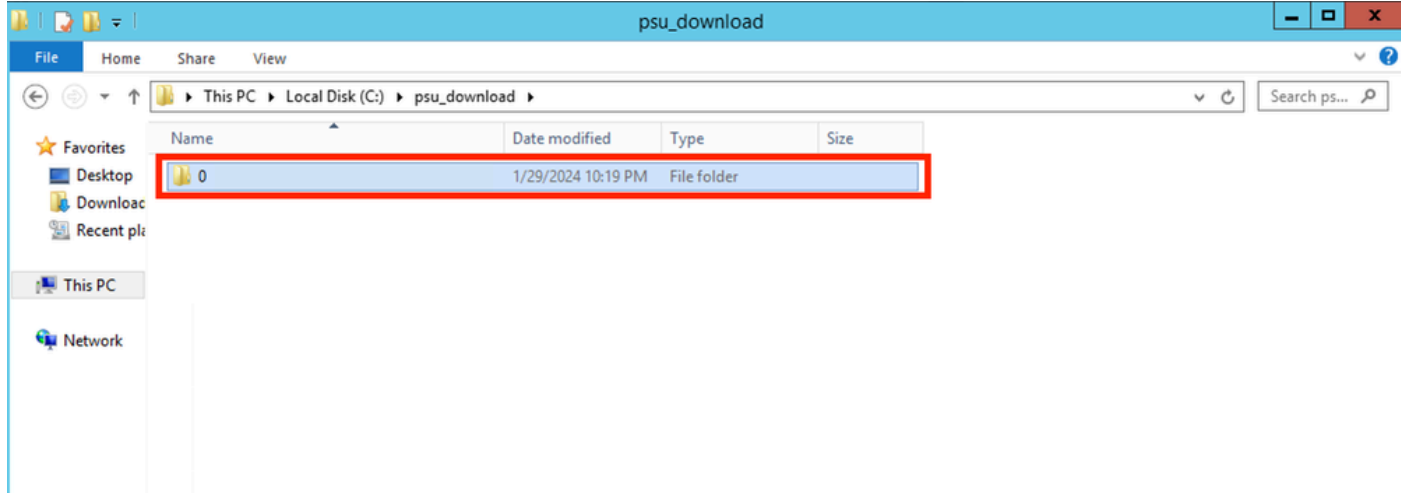

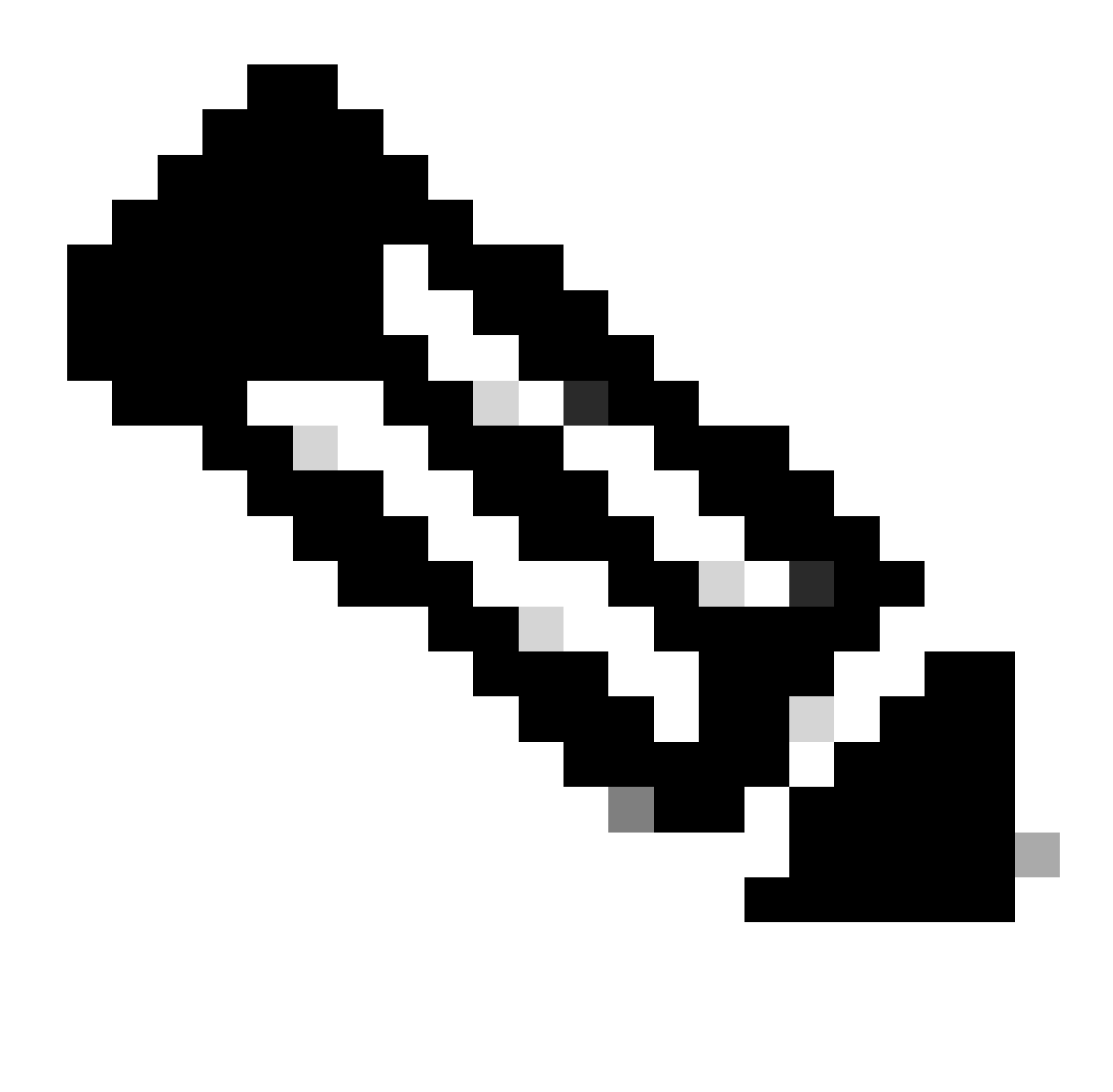

**Note**: Inside folder 0, there are three subfolders:

-CMF

-RPT

-VMS (This folder contains the CSM database information)

The total size of backup depends on the configuration and the number of devices managed by the CSM.

## <span id="page-6-0"></span>**Create a Backup on CSM Server on CLI**

These steps describe how to do a backup of a CSM server through Command Line Interface (CLI):

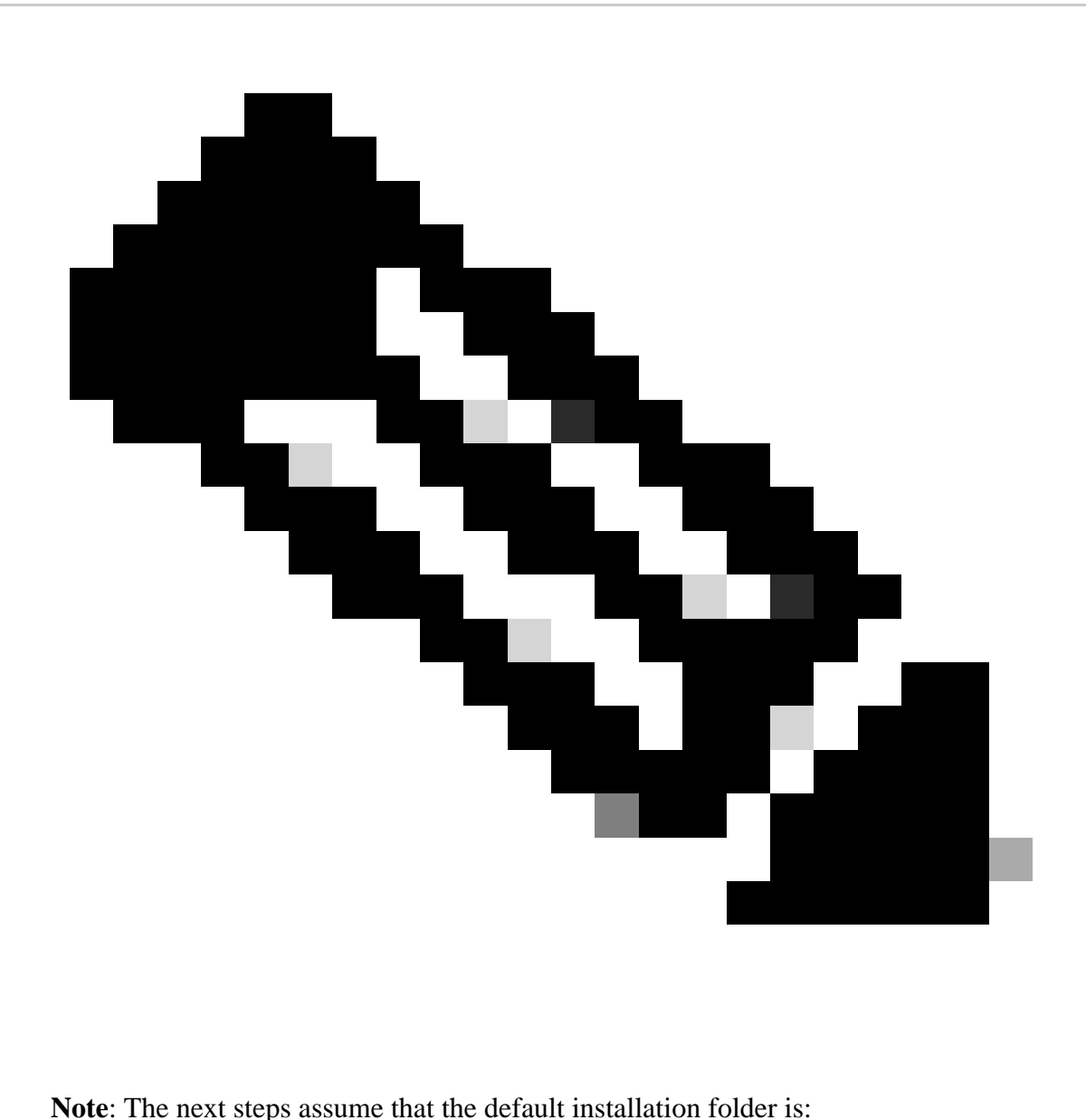

C:\Program Files (x86)\CSCOpx\

Step 1.Open a command line on Windows and enter this command to start backup CSM task:

<#root>

**C:\PROGRA~2\CSCOpx\bin\perl C:\PROGRA~2\CSCOpx\bin\backup.pl C:\psu\_download 0 compress**

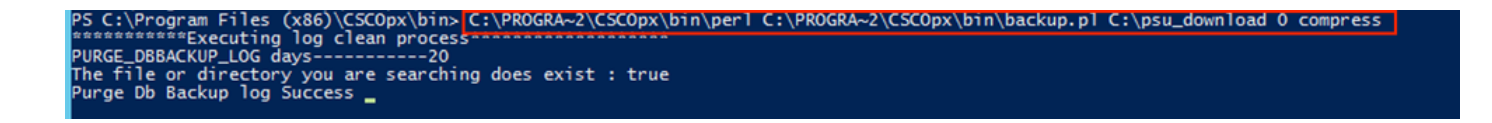

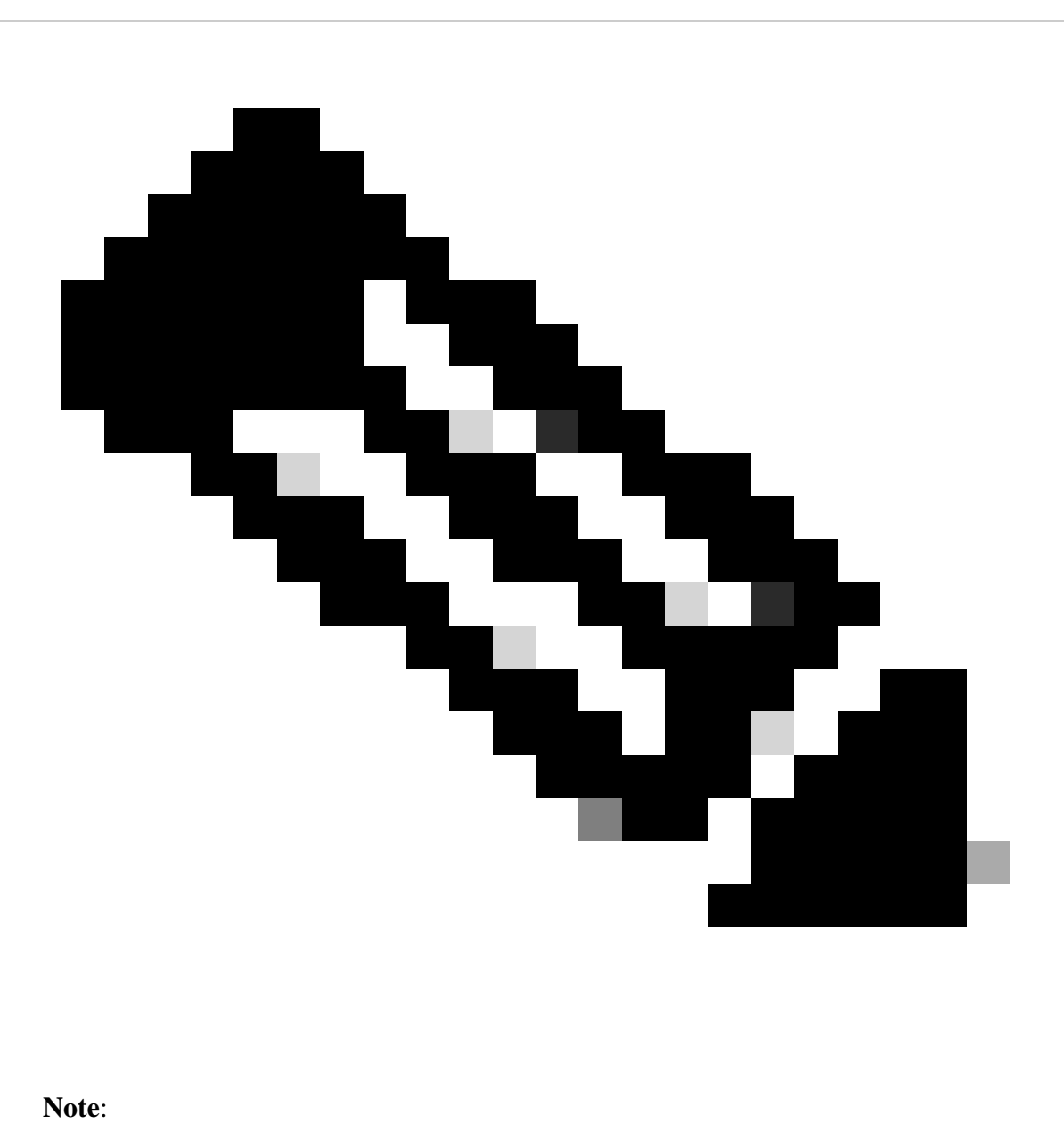

The compress parameter on that command is optional and helps to compress the backup file.

Additionally, there are two other optional parameters:

email =email\_address*.-* Specify the email address if you want to receive notifications. But remember you must configure SMTP settings in CiscoWorks Common Services to receive these notifications.

log\_filename.- This is important if you want to verify the logs messages generated during backup for troubleshooting purposes.

The order of these parameters on backup command is:

[path ]perl [path ]backup.pl *backup\_directory* [*log\_filename* [email=*email\_address* [number\_of\_generations]]

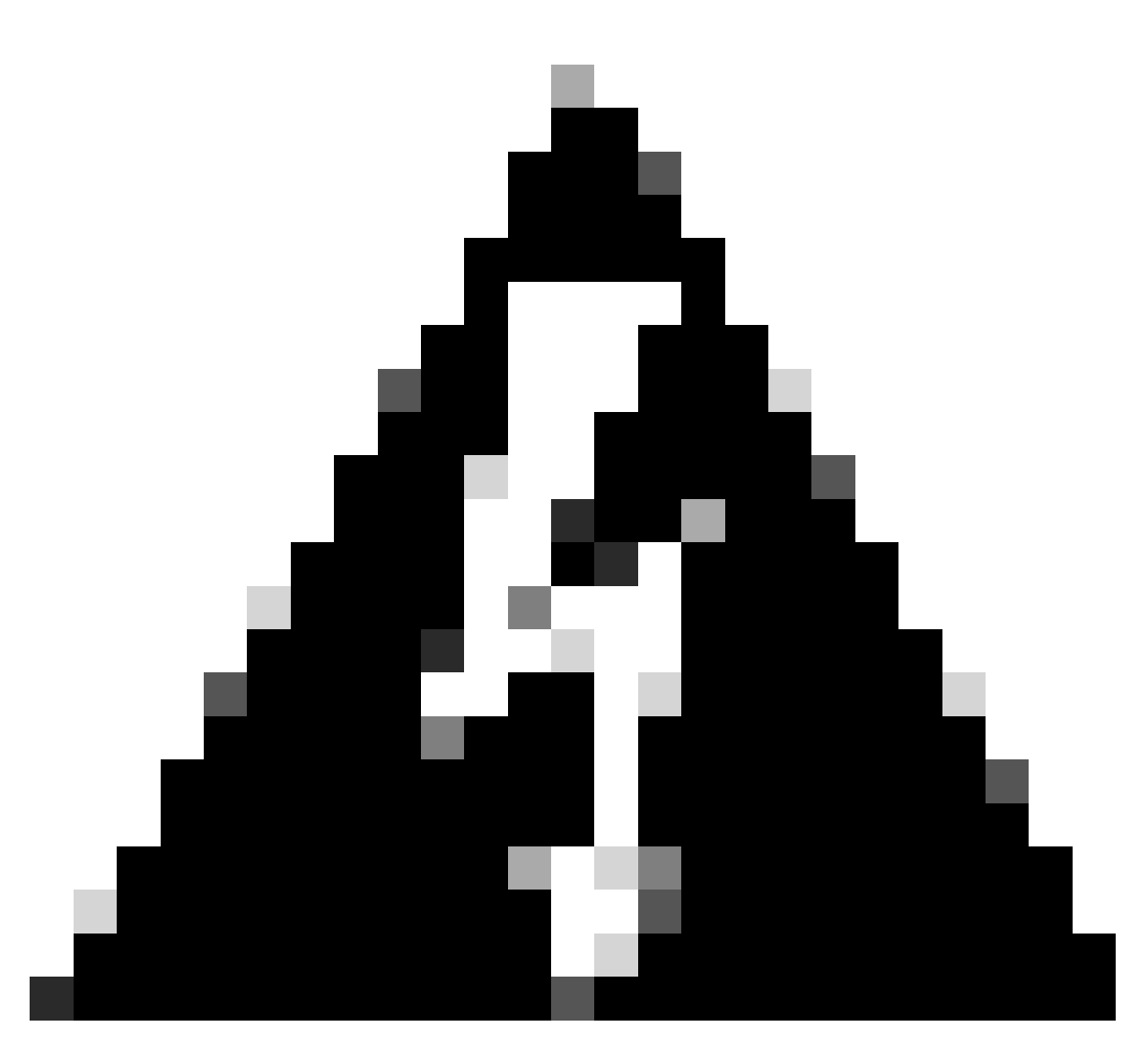

### **Warning**:

You cannot restore a backup from an earlier version of Security Manager if that backup contains any pending data, which is data that has not been committed to the database. Before upgrading to a new version of Cisco Security Manager, it is recommended that you commit or discard all uncommitted changes and then create a backup of your database.

<span id="page-9-0"></span>Step 2.Verify that the file is generated in the destination folder previously configured.

## **Restore a Backup on CSM Server**

These steps describe how to restore a CSM Backup through CLI:

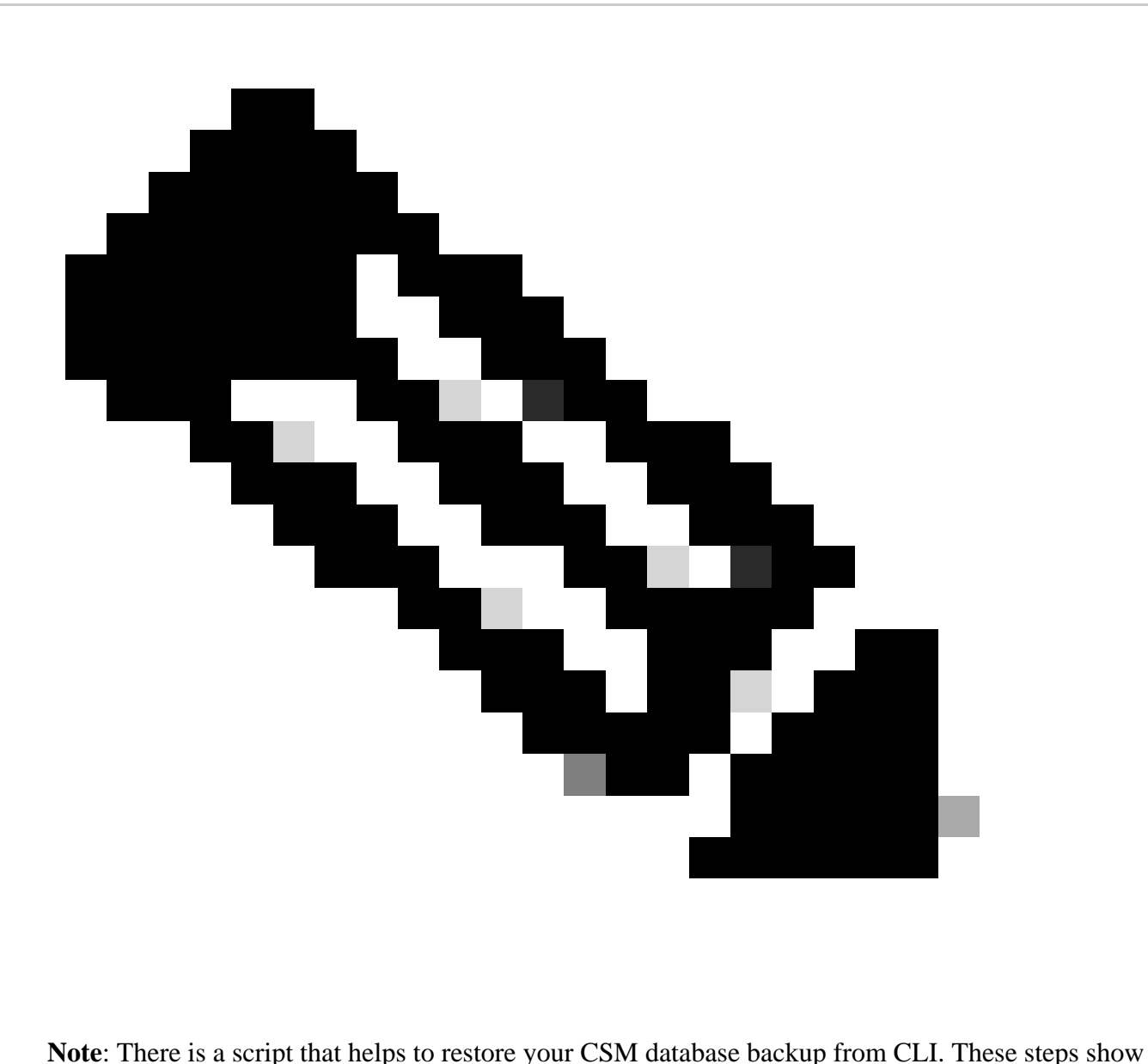

how to use it.

Step 1.Make sure the proper backup file is already on the CSM server before starting the restore.

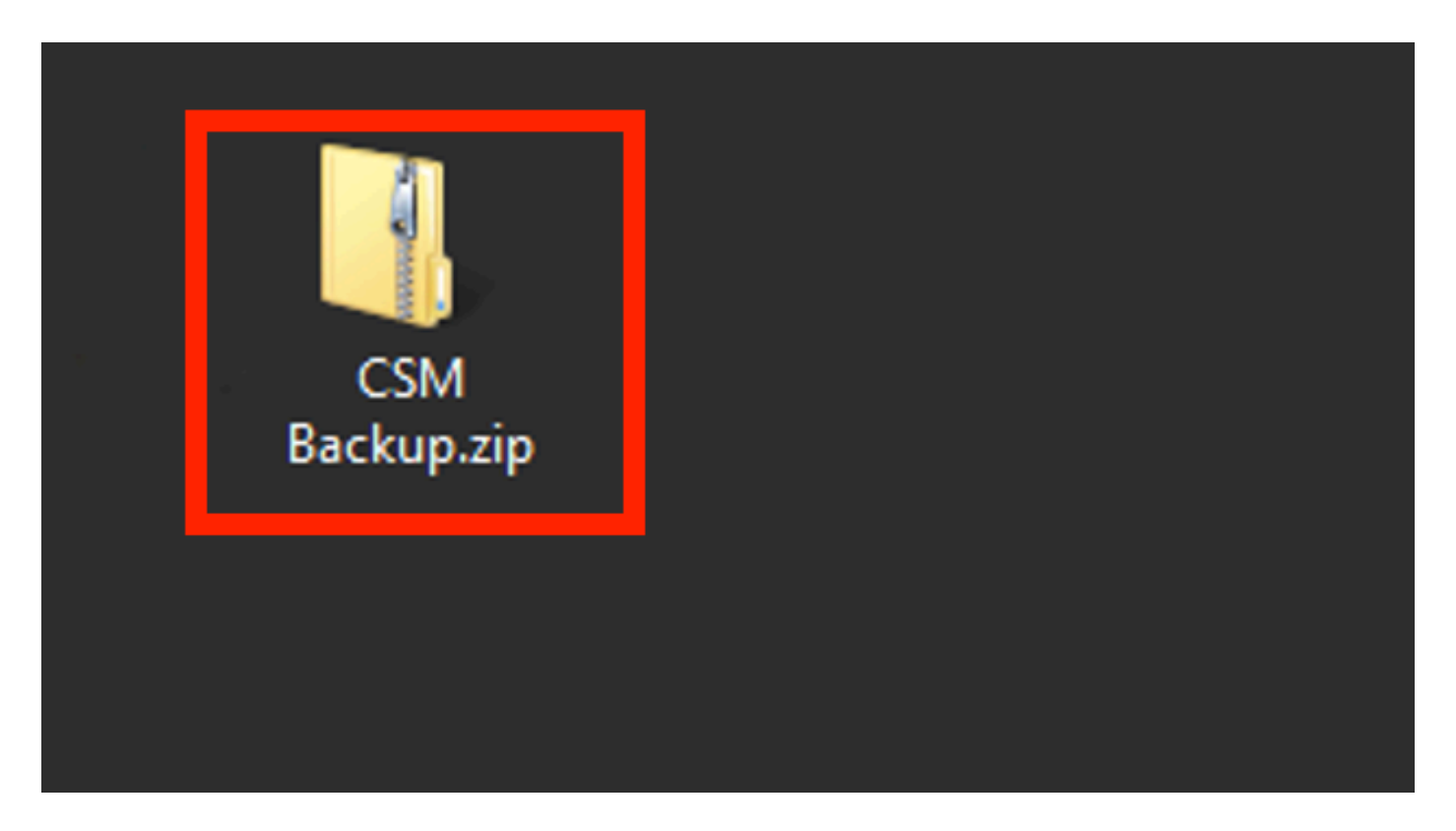

Step 2.Open a command line on Windows Server and enter this command to stop CSM processes:

<#root>

net stop crmdmgtd

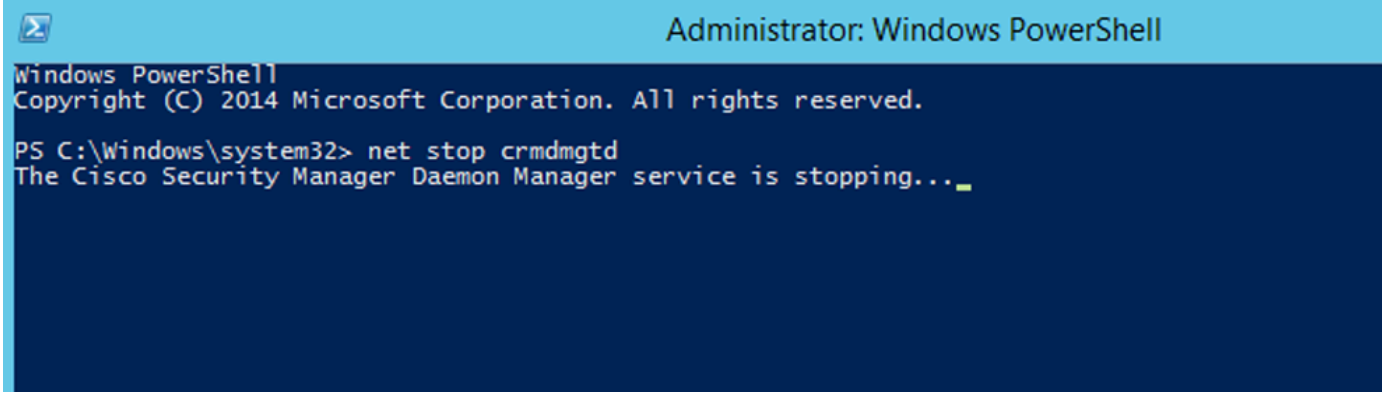

Step 3.Restore the previous backup file with this command on CLI:

<#root>

```
C:\PROGRA~2\CSCOpx\bin\perl C:\PROGRA~2\CSCOpx\bin\restorebackup.pl -d C:\8
```
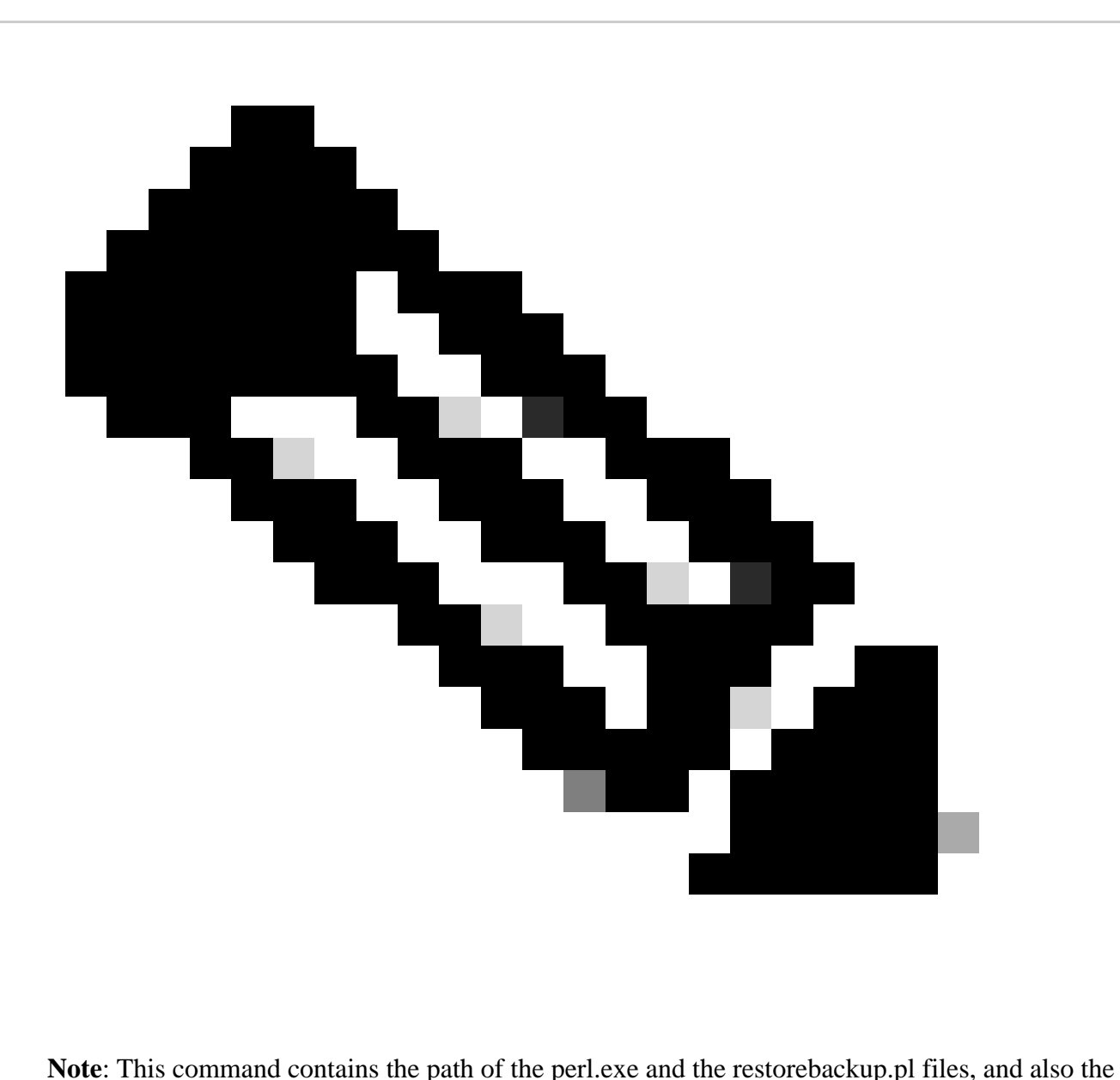

directory where you desire to save the backup on the example is C:\8.

Restore started at : 2024/01/09 17:13:17<br>Please see 'C:\PROGRA~2\CSCOpx\log\restorebackup.log' for status. Common Services is installed in................. : C:\PROGRA~2\CSCOpx<br>The temp folder for this restore program........ : C:\PROGRA~2\CSCOpx\tempBackupData<br>Applications installed on this machine ......... : [Common Services WARNING: The list of applications installed on this CiscoWorks server does not match the list of applications in the backup archive. If you restore data from this backup archive, it may cause problems in the CiscoWorks ap Available disk space in NMSROOT................. : 474138132 Kb<br>Required disk space in NMSROOT................... : 49215059 Kb<br>(The temp and NMSROOT are on same device, therefore this required disk space includes temp spa Copying the backup files to the temporary location [C:\PROGRA~2\CSCOpx\tempBackupData]<br>Un-compressing filebackup.tar.gz of vms<br>Un-compressing sucessful!!<br>INFO: The tailored version of vms.info in Backup Dir is 4220.<br>INFO: preRestore of [Common Services] has started.<br>preRestore of [Common Services] has completed. preRestore of [rpt] has started.<br>preRestore of [rpt] has completed. preRestore of [vms] has started. WMS license check started. MS license check completed. preRestore of [vms] has completed. doRestore of [Common Services] has started. License check started.<br>License check completed. Restoring certificate. WARNING: Cannot evaluate the hostname, hence the certificate<br>may be from this host or another host. [ Certificate not overwritten ] Restored Certificate. Restoring Common Services database.<br>Restored Common Services database. Restoring CMIC data.<br>Restored CMIC data. Restoring CMC data.<br>Restored CMC data.

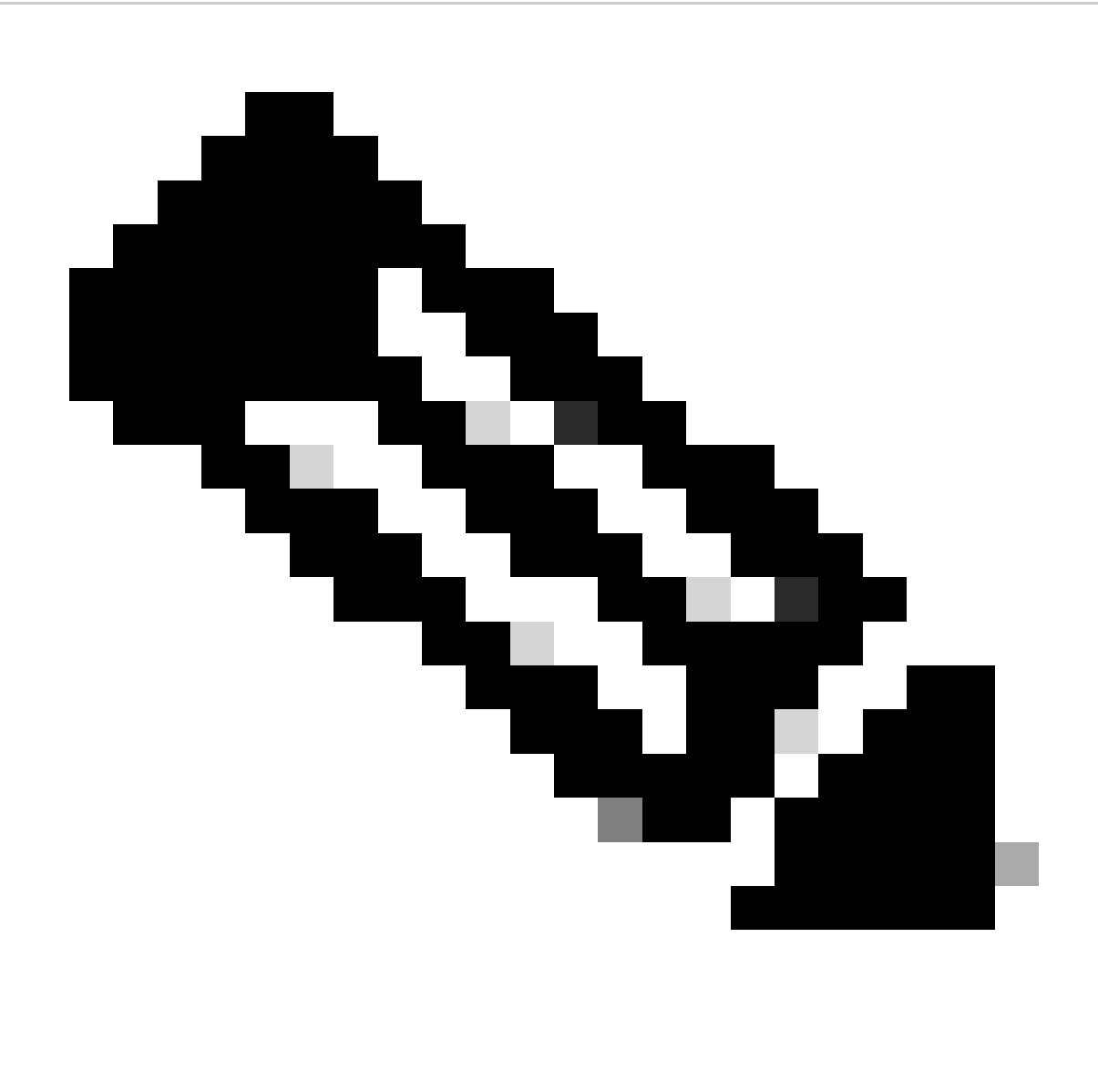

**Note**: If everything is ok you receive a **Restored Successfully** message when the script finishes executing.

### Restoring Security Settings.<br>Restored Security Settings.

Restoring DCR data.<br>Restored DCR data.

Restoring Certificate key store.<br>Restored Certificate key store.

Restoring DCNM CrossLaunch data.<br>Restored DCNM CrossLaunch function.

Restoring JAAS configuration.<br>Restored JAAS configuration.

JRM Job Migration started.<br>JRM job Migration done.<br>doRestore of [Common Services] has completed.

doRestore of [rpt] has started.<br>doRestore of [rpt] has completed.

doRestore of [vms] has started.<br>doRestore of [vms] has completed.

postRestore of [Common Services] has started.<br>postRestore of [Common Services] has completed.

postRestore of [rpt] has started.<br>postRestore of [rpt] has completed.

postRestore of [vms] has started.<br>postRestore of [vms] has completed.<br>Changing the registry value If Process Monitor is Enabled

C:\PROGRA~2\CSCOpx>reg Delete "HKEY\_LOCAL\_MACHINE\SOFTWARE\WOW6432Node\Cisco\Resource Manager\CurrentVersion\Daemons\Pro<br>cessMonitor" /v Auto /f<br>The operation completed successfully.

C:\PROGRA~2\CSCOpx>reg Add "HKEY\_LOCAL\_MACHINE\SOFTWARE\WOW6432Node\Cisco\Resource Manager\CurrentVersion\Daemons\Proces<br>sMonitor" /v Auto /t REG\_DWORD /d "1"<br>The operation completed successfully.

u<br>[SC] ChangeServiceConfig SUCCESS<br>[SC] ChangeServiceConfig SUCCESS<br>[SC] ChangeServiceConfig SUCCESS

Restored successfully.

PS C:\Program Files (x86)\CSCOpx\bin>

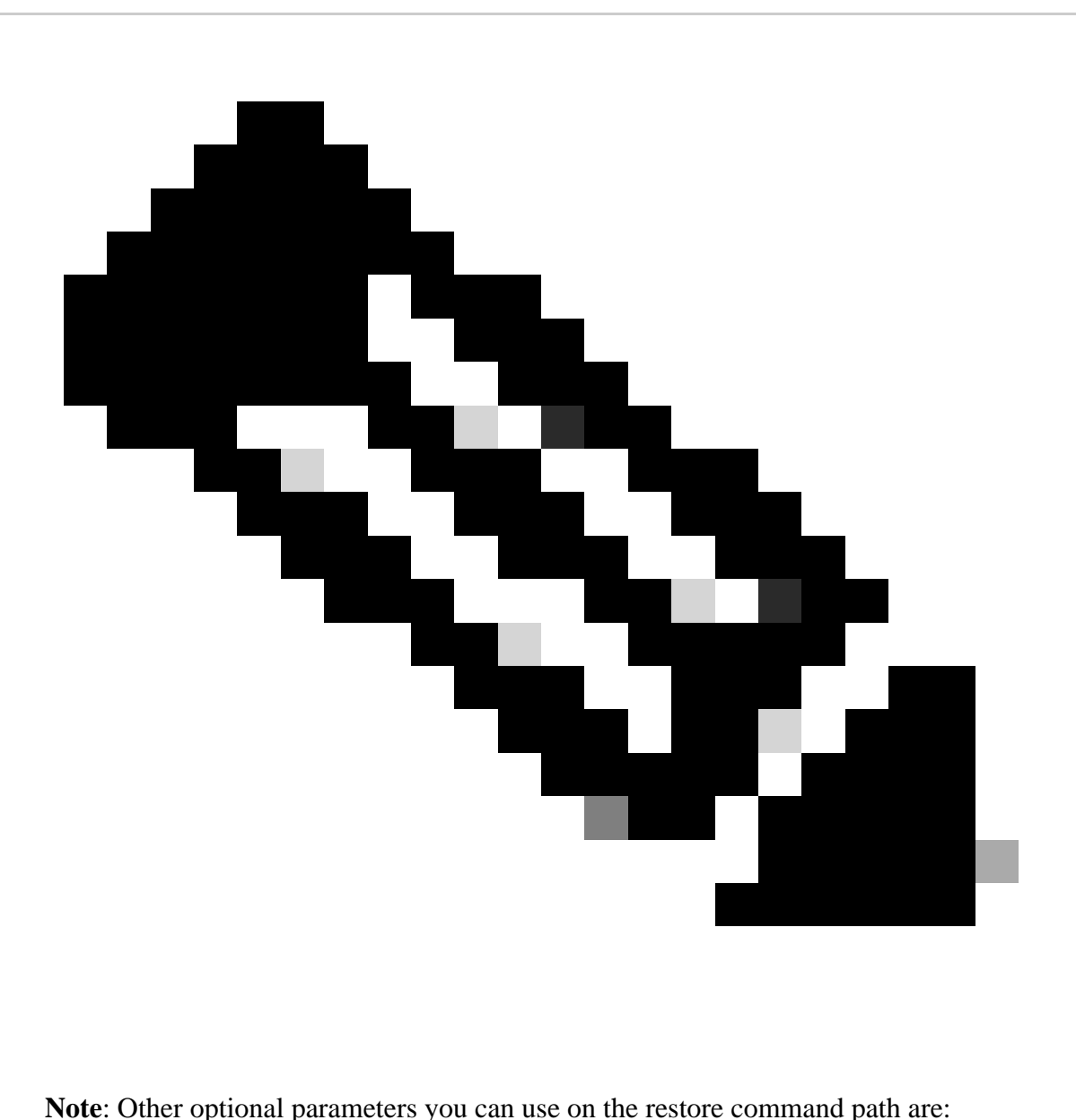

 $<\#root>$ 

CSM\_path\bin\perl CSM\_path\bin\restorebackup.pl [-t temporary\_directory ] [-gen generationNumber

-t temporary\_directory Restore program stores its temporary files. By default this directory is \$NMSROOT \tempBackupData.

-gen generationNumber The backup generation number you want to recover. By default, it is the latest generation. If generations 1 through 5 exist, then 5 is the latest.

-d backup\_directory The backup path that contains the backup to restore.

-h Provides help for this restore command.

Step 4.Restart the CSM processes again with this command:

<#root>

**net start crmdmgtd**

```
PS C:\Program Files (x86)\CSCOpx\bin> net start crmdmgtd<br>The Cisco Security Manager Daemon Manager service is starting.<br>The Cisco Security Manager Daemon Manager service was started successfully.
```
## <span id="page-17-0"></span>**Related Information**

• [CSM Installation and Upgrade Guides](https://www.cisco.com/c/en/us/support/security/security-manager/products-installation-guides-list.html)